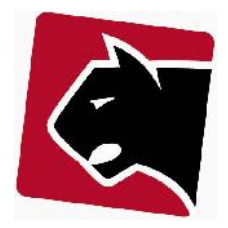

## **Indhold**

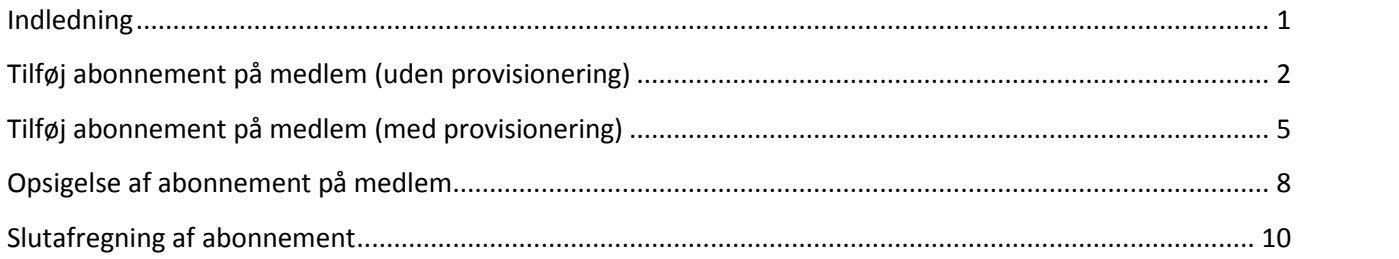

# **Indledning**

Vejledningen beskriver basis information om håndtering af abonnementer på medlemmer. Specielle opsætninger er derfor ikke beskrevet. Vejledningen vil forklare hvad der skal gøres ved tilføjelse af abonnementer, samt nedlæggelse af abonnementer og beskrive de felter der skal udfyldes, sådan at brugeren af systemet får en forståelse for hvordan det virker.

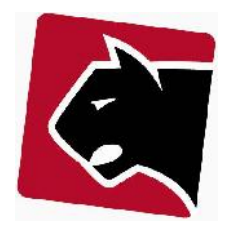

## **Tilføj abonnement på medlem (uden provisionering)**

Når et medlem køber et abonnement, skal abonnementet tilføjes på medlemmet. Efter tilføjelsen vil abonnementet være klar til afregning, og i enkelte tilfælde klar til provisionering. Der skal i de enkelte tilfælde derfor tages stilling til en række basis parametre.

1) Klik på tasten "F " for at finde medlem.

2) Indtast medlemmets navn, telefonnummer eller medlemsnummer.

3) Tryk på medlemmets navn i listen, så du kommer til medlemmets fane med detalje.

4) Klik på undermenuen produkter.

5) Nu vises medlemmets produkter, på medlemmets primære konto. Hvis kunden har flere konti, vælg da den konti der skal anvendes. *(i de fleste tilfælde har medlemmer kun en primary konto, og der skal derfor ikke gøres noget)*

Quicklinks Liste Opgaver Detaljer Afdragsordning

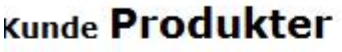

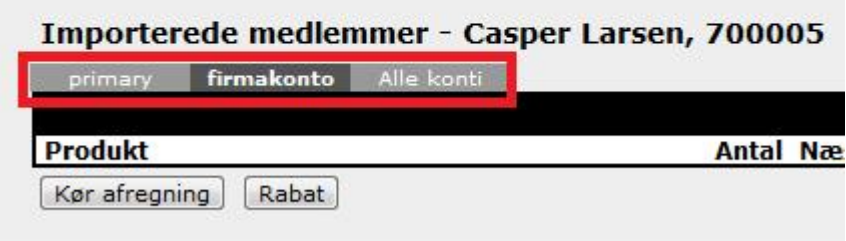

**Figur 1 Valg af medlems konto**

6) Tilføj herefter det produkt medlemmet skal have ved at vælge i "Tilføj produkt" drop down.

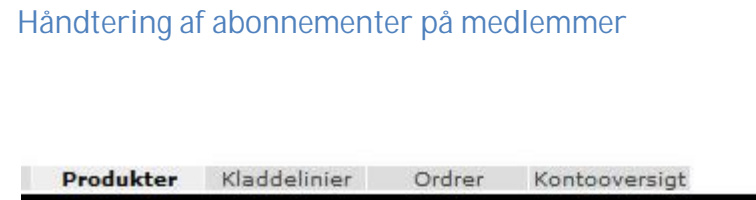

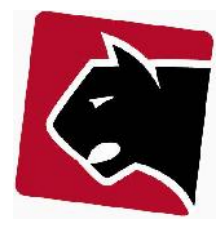

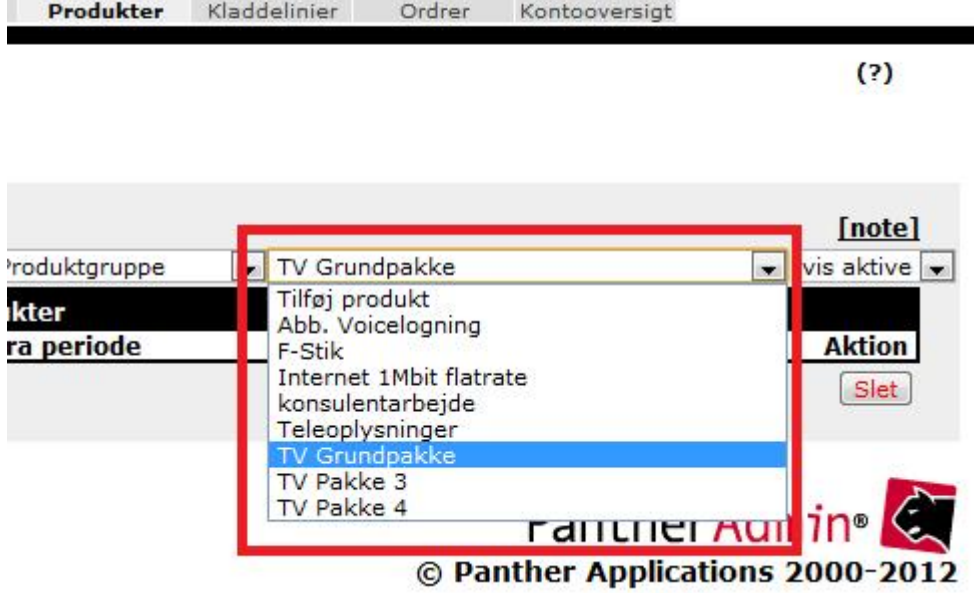

**Figur 2 Valg af abonnement**

7) Når produktet er valgt fremkommer "Tilføj" skærmen hvor i basisinformation skal udfyldes.

*Bemærk: Det er normalt nok kun at sætte "Start" dato. Hvis produktet skal i gang med det samme.*

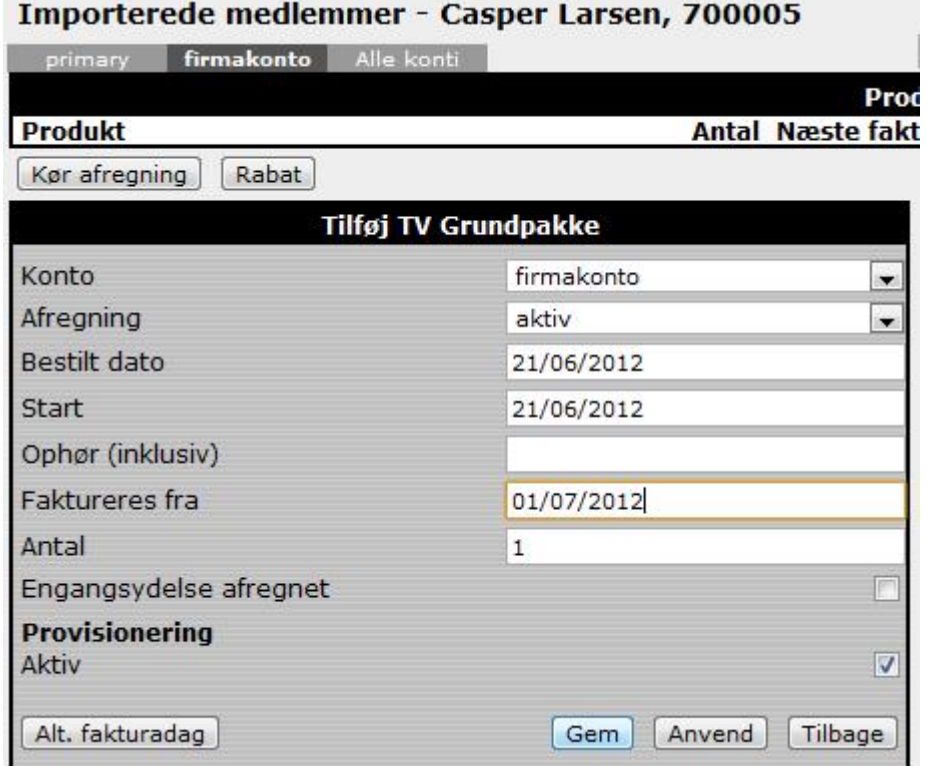

#### **Figur 3 Dato for første fakturering**

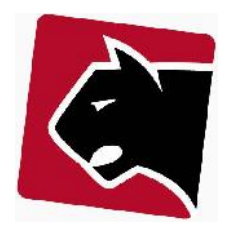

Informationerne på denne skærm skal udfyldes helt præcist:

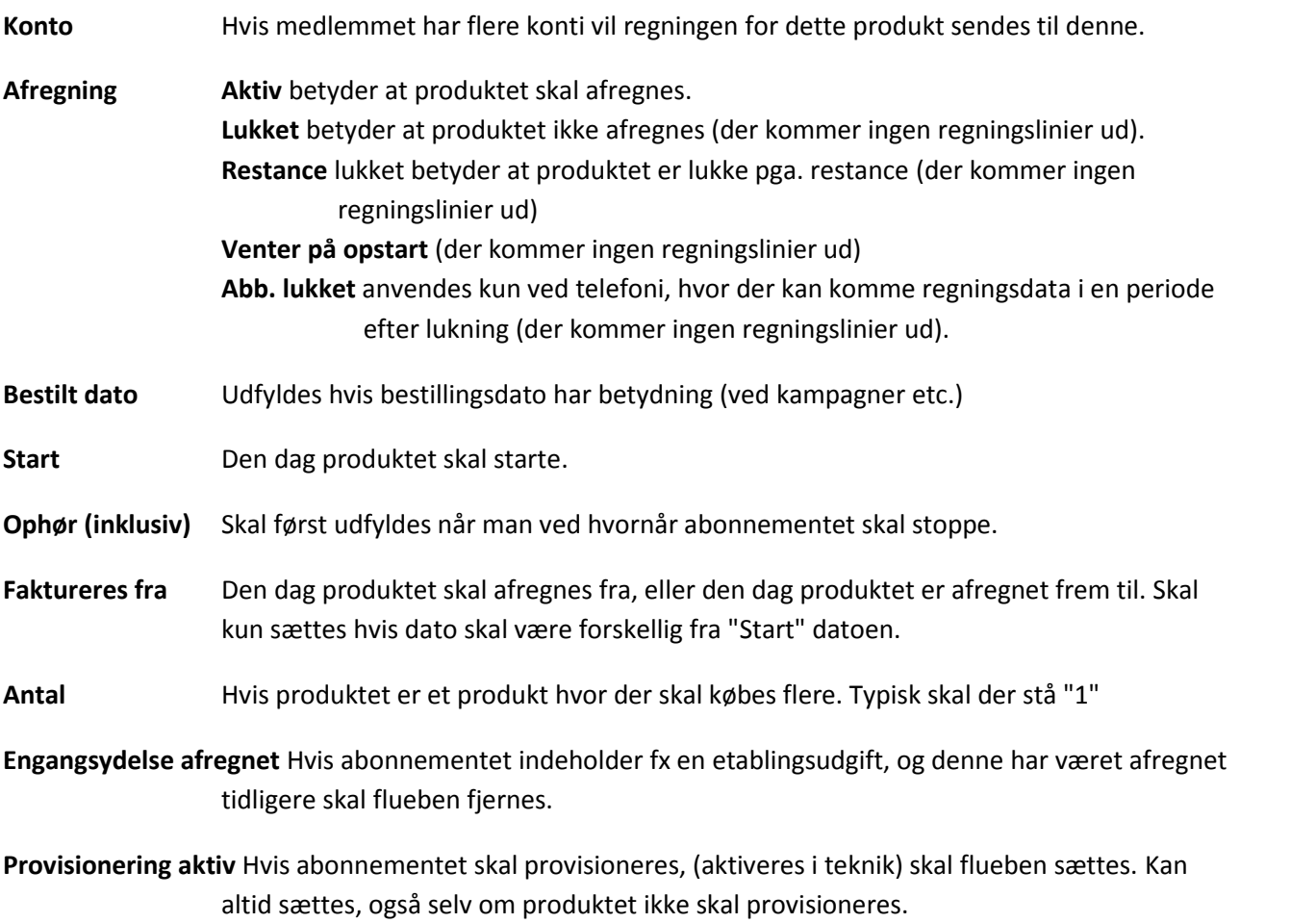

8) Tryk herefter gem.

9) Abonnementet er nu sat op på medlemmet.

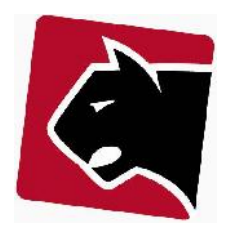

# **Tilføj abonnement på medlem (med provisionering)**

Når et medlem køber et ala Internet skal abonnementet tilføjes på medlemmet og modem provisioneres herefter. Efter tilføjelsen vil abonnement og modem være klar til brug. Der skal i de hver enkelt tilfælde tages stilling til en række basis parametre.

- 1) Klik på tasten "F " for at finde medlem.
- 2) Indtast medlemmets navn, telefonnummer eller medlemsnummer.
- 3) Tryk på medlemmets navn i listen, så du kommer til medlemmets fane med detalje.
- 4) Klik på undermenuen produkter.

5) Nu vises medlemmets produkter, på medlemmets primære konto. Hvis kunden har flere konti, vælg da den konti der skal anvendes. *(i de fleste tilfælde har medlemmer kun en primary konto, og der skal derfor ikke gøres noget)*

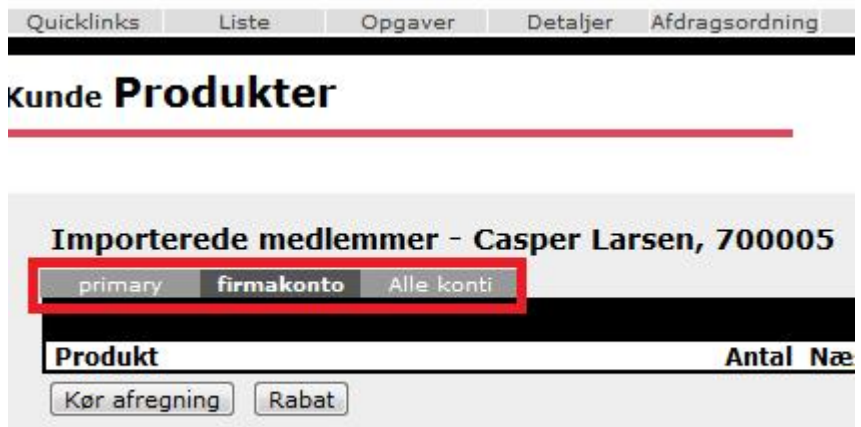

#### **Figur 4 Valg af medlems konto**

6) Tilføj herefter det produkt medlemmet skal have ved at vælge i "Tilføj produkt" drop down.

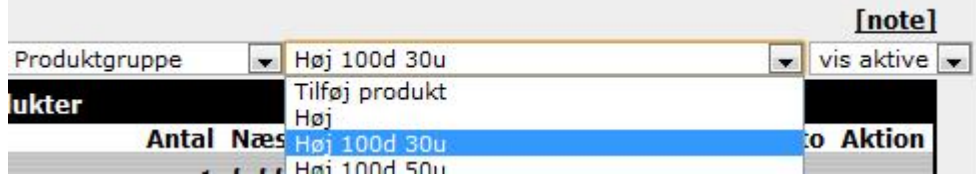

**Figur 5 Valg af produkt**

7) Når produktet er valgt fremkommer "Tilføj" skærmen hvor i basisinformation skal udfyldes.

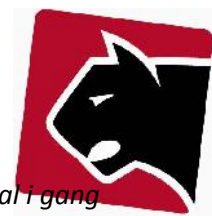

*Bemærk: Det er normalt nok kun at sætte "Start" dato og "Forbindelsespunkt". Hvis produktet skal i gang med det samme.*

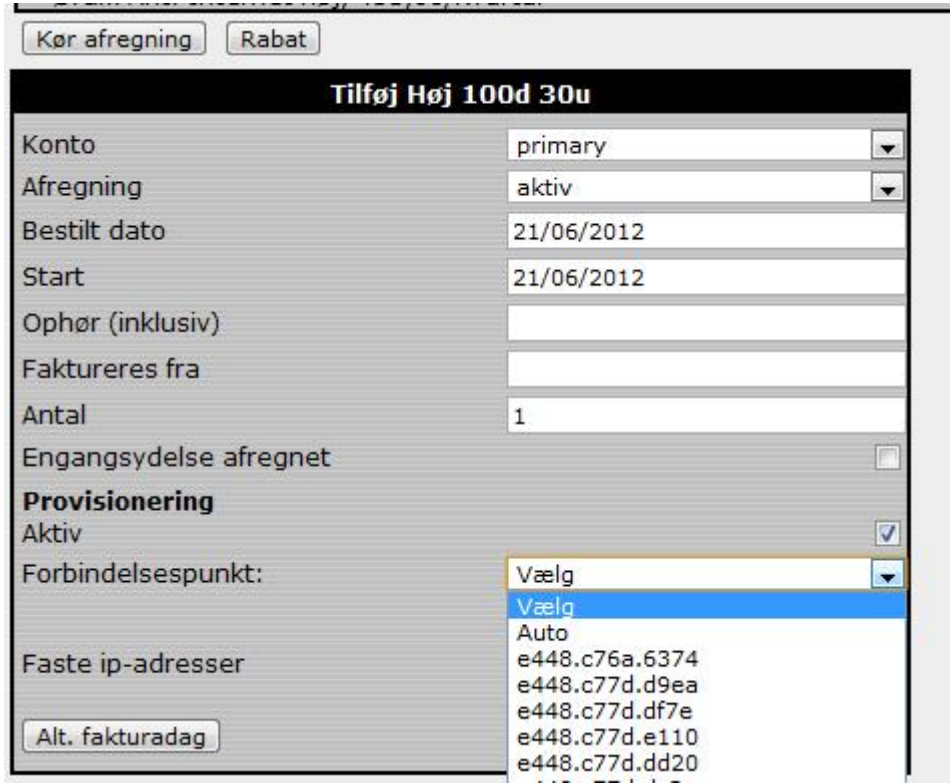

### **Figur 6 Valg af modem / CPE**

Informationerne på denne skærm skal udfyldes helt præcist:

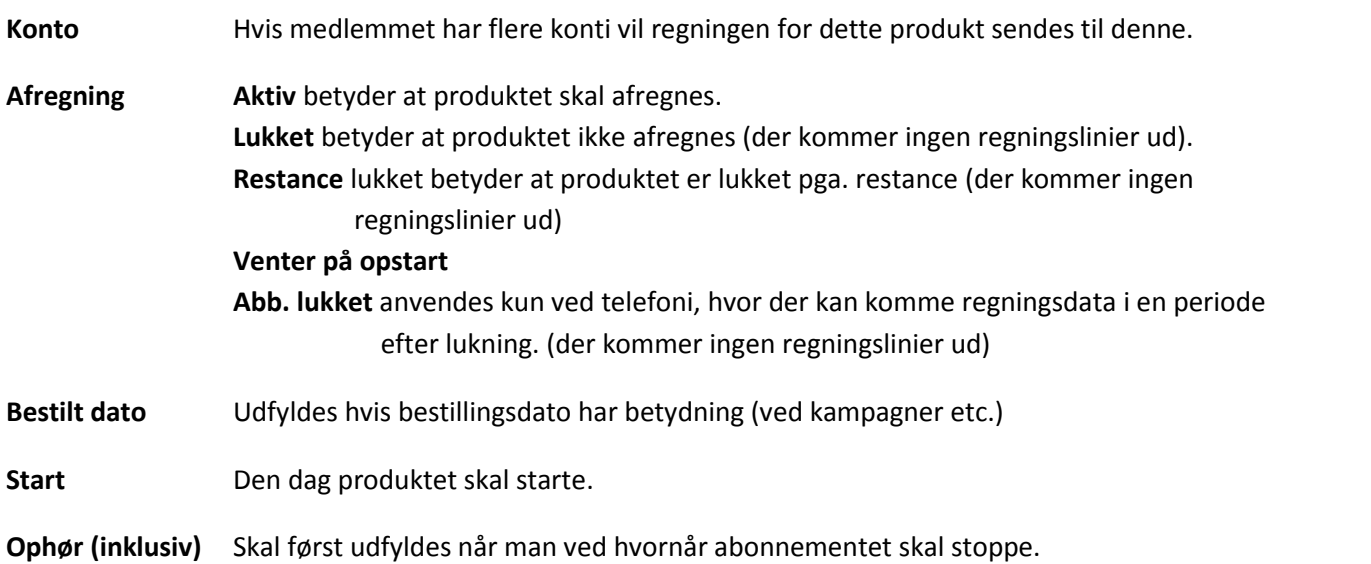

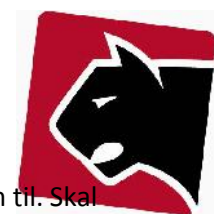

- Faktureres fra Den dag produktet skal afregnes fra, eller den dag produktet er afregnet frem til. kun sættes hvis dato skal være forskellig fra "Start" datoen.
- **Antal** Hvis produktet er et produkt hvor der skal købes flere. Typisk skal der stå "1"
- **Engangsydelse afregnet** Hvis abonnementet indeholder fx en etablingsudgift, og denne har været afregnet tidligere skal flueben fjernes.
- **Aktiv** Hvis abonnementet skal provisioneres, (aktiveres i teknik) skal flueben sættes. Kan altid sættes, også selv om produktet ikke skal provisioneres.

8) Vælg forbindelsespunkt, hvor forbindelsespunktet er det modems MAC adresse, der udleveres sammen med abonnementet.

- 9) Tryk herefter gem.
- 10) Abonnementet er nu sat op på medlemmet.

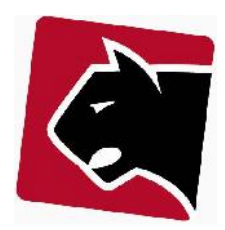

## **Opsigelse af abonnement på medlem**

Når et medlem ikke længere ønsker at abonnere på en ydelse skal abonnementet lukkes. Et abonnement afsluttes altid ved at blive lukket ned. Ved at lukke det ned, beholder Panther Admin historikken på medlemmet og abonnementer, det er derfor vigtigt altid at lukke ned, og aldrig slette abonnementer.

1) Klik på tasten "F " for at finde medlem.

2) Indtast medlemmets navn, telefonnummer eller medlemsnummer.

3) Tryk på medlemmets navn i listen, så du kommer til medlemmets fane med detalje.

4) Klik på undermenuen produkter.

5) Nu vises medlemmets produkter, på medlemmets primære konto. Hvis kunden har flere konti, vælg da den konti der skal anvendes. *(i de fleste tilfælde har medlemmer kun en primary konto, og der skal derfor ikke gøres noget)*

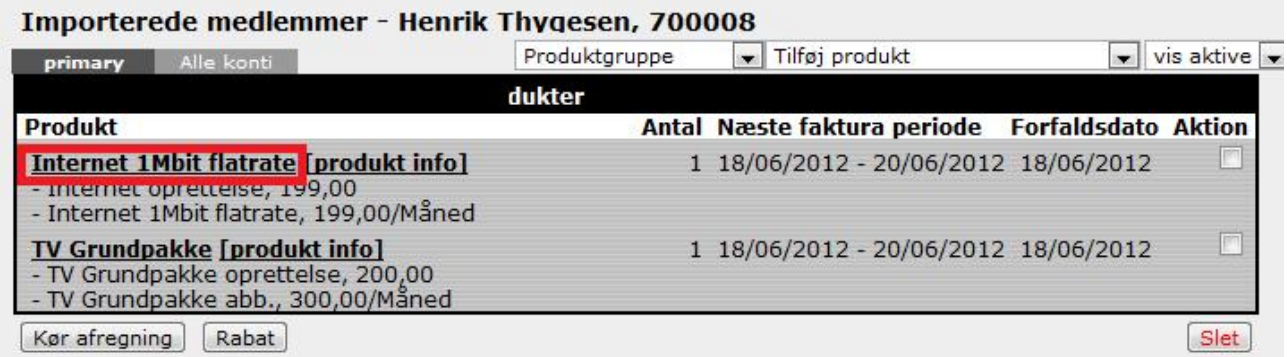

**Figur 7 Valgt af abonnement**

6) Klik på det produkt der ønskes opsagt.

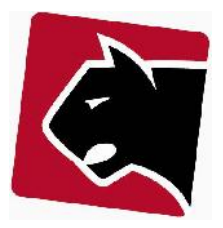

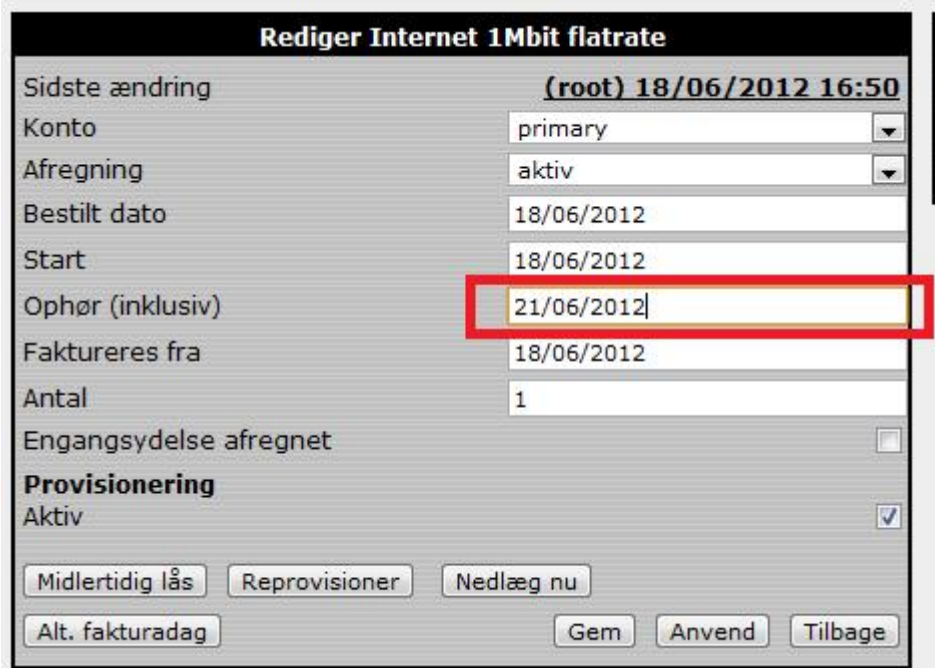

#### **Figur 8 Ophør af abonnement**

### 7) Ophør

- Hvis abonnementet skal ophøres **i fremtiden**, brug da Ophør feltet. Ophøret vil ske kl. 23.59.59 på den dato produktet ophøres;
- Hvis abonnementet skal ophøres **med det samme** (NU), og modemmet skal videre til et andet medlem kan man bruge "Nedlæg nu" knappen og modem er frigivet.

Systemet fortsætter i begge tilfælde med slutafregning (se afsnit om slutafregning).

8) Klik gem.

9) Herefter vil produktet lukke sig selv ned på ophørsdato, og afregning vil justere sig sådan at produktet afregnes korrekt/krediteres frem til ophørsdato og lukkes for afregning herefter.

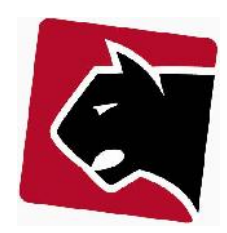

### **Slutafregning af abonnement**

Medlemmer der afslutter deres abonnementer vil i de fleste tilfælde afslutte dem i en skæv periode. At afslutte i en skæv periode betyder at medlemmet enten skylder penge ved ophør, eller at foreningen/virksomheden skylder medlemmet nogle penge ved ophør. Det kan være en fordel at kører dette når medlemmet aflevere sig udstyr.

Forudsætningen for at lave slutafregning er at medlemmets abonnement er ophørt. At det er ophørt betyder at abonnementet er nedlagt med "nedlæg nu" knappen, eller at "Ophør" dato er overskredet.

- 1) Klik på tasten "F " for at finde medlem.
- 2) Indtast medlemmets navn, telefonnummer eller medlemsnummer.
- 3) Tryk på medlemmets navn i listen, så du kommer til medlemmets fane med detalje.
- 4) Klik på undermenuen produkter.

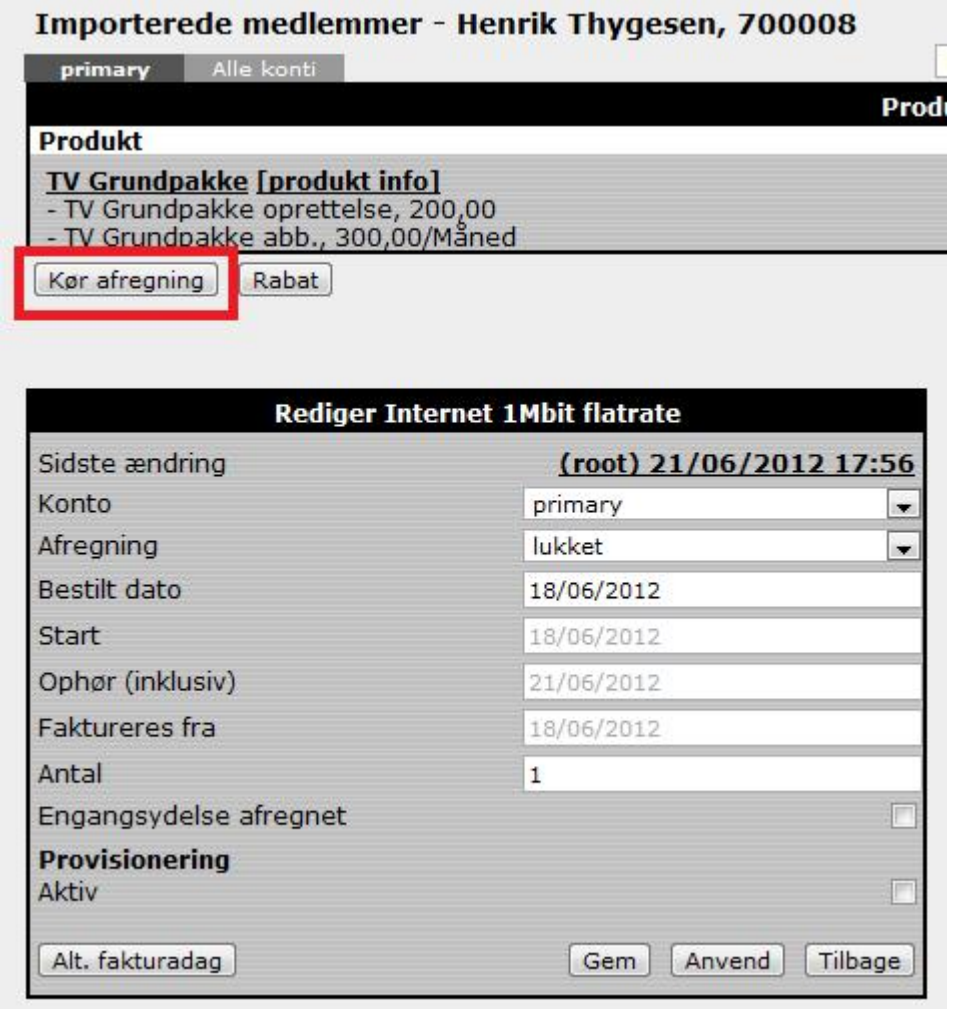

**Figur 9 Slutafregning af abonnement**

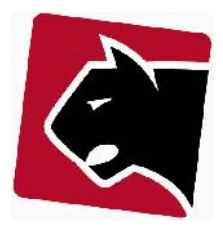

### 5) Klik herefter "Kør afregning"

### 6) Klik "Opret ordre"

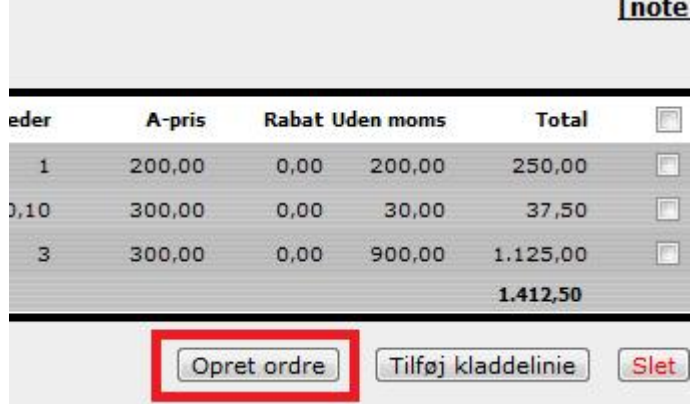

### **Figur 10 Opret slut ordre på aboennement**

7) Klik herefter på linien med faktura/kreditnota "pdf"

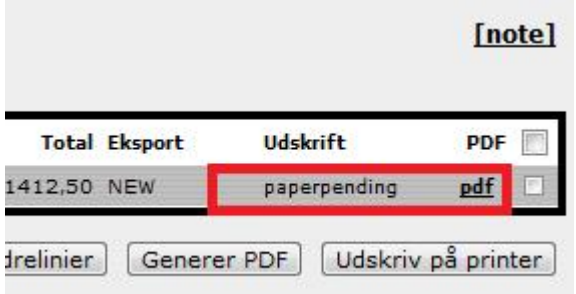

#### **Figur 11 Print PDF faktura/kreditnota**

8) Herefter åbner PDF filen, med regning så den kan printes og udleveres og afregnes med medlemmet.

9) Herefter er slutafregningen kørt.